# **Create a New Picture**

## Creating a new picture

To create a new picture click the button **included in the [Main toolbar](https://doc.ipesoft.com/display/D2DOCV23EN/Main) (or select the item New Picture** from the menu System). The following dialog box appears.

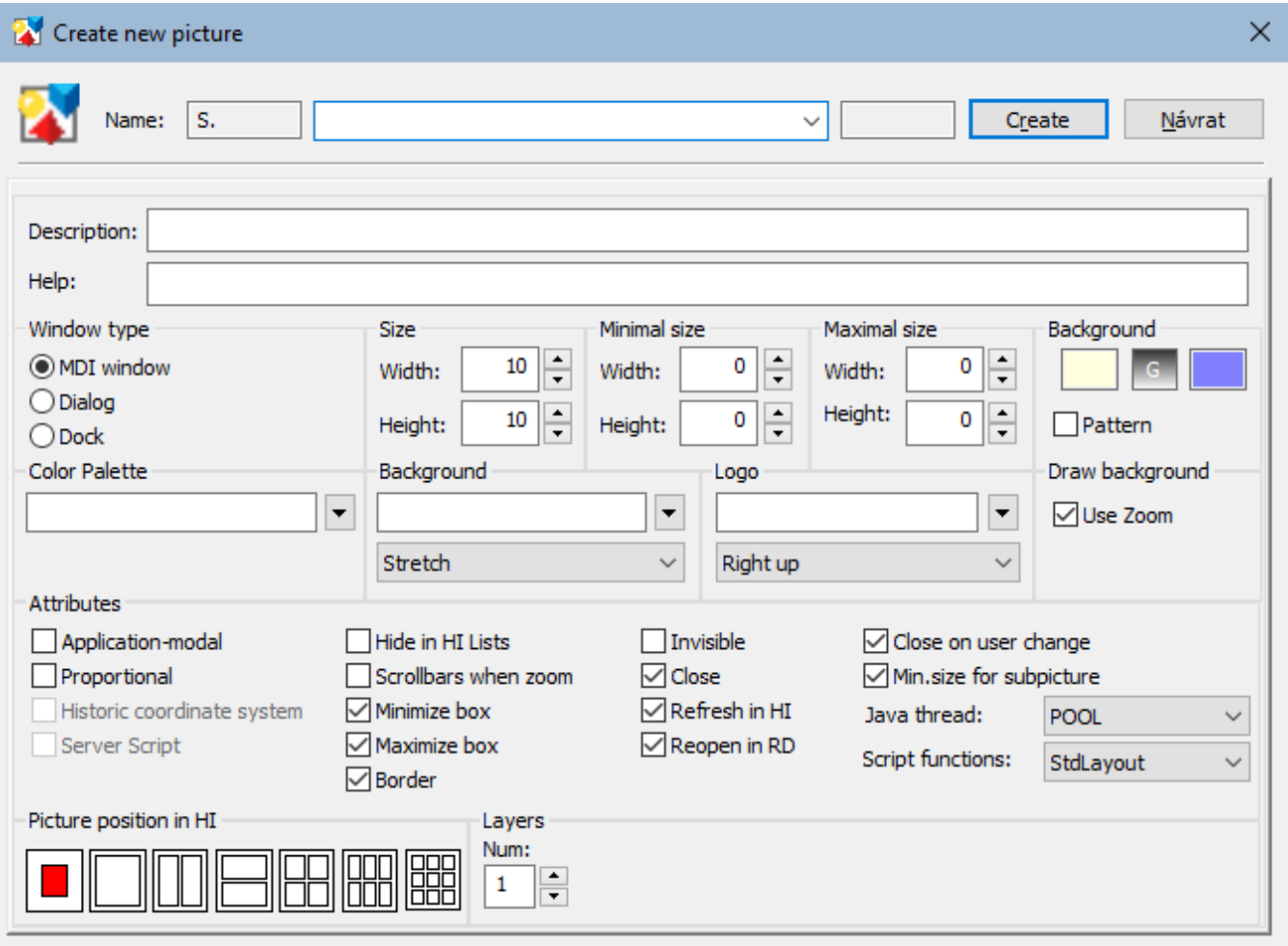

Click the button **Create** after entering a name.

In this new picture, you can draw and place graphic objects on the area of the picture and define the relations among these objects and D2000 System objects (so-called connections). You can find information on the creation of a graphic object in the topic [Drawing graphic objects](https://doc.ipesoft.com/display/D2DOCV23EN/Drawing+Graphic+Objects) and information on connections in the topic [Connecting objects](https://doc.ipesoft.com/display/D2DOCV23EN/Connecting+Graphic+Objects).

#### **Description**

Description of the picture.

Possibility to use the [Dictionary](https://doc.ipesoft.com/pages/viewpage.action?pageId=17279443) (to open press **CTRL+L**).

#### **Help**

The parameter allows defining a page of [application help](https://doc.ipesoft.com/pages/viewpage.action?pageId=17279211) to be opened after pressing the F1 key while the picture is active. If the parameter is not defined, the title page of D2000 help will be opened.

#### **Basic parameters**

The following parameters define the size and background color of the picture.

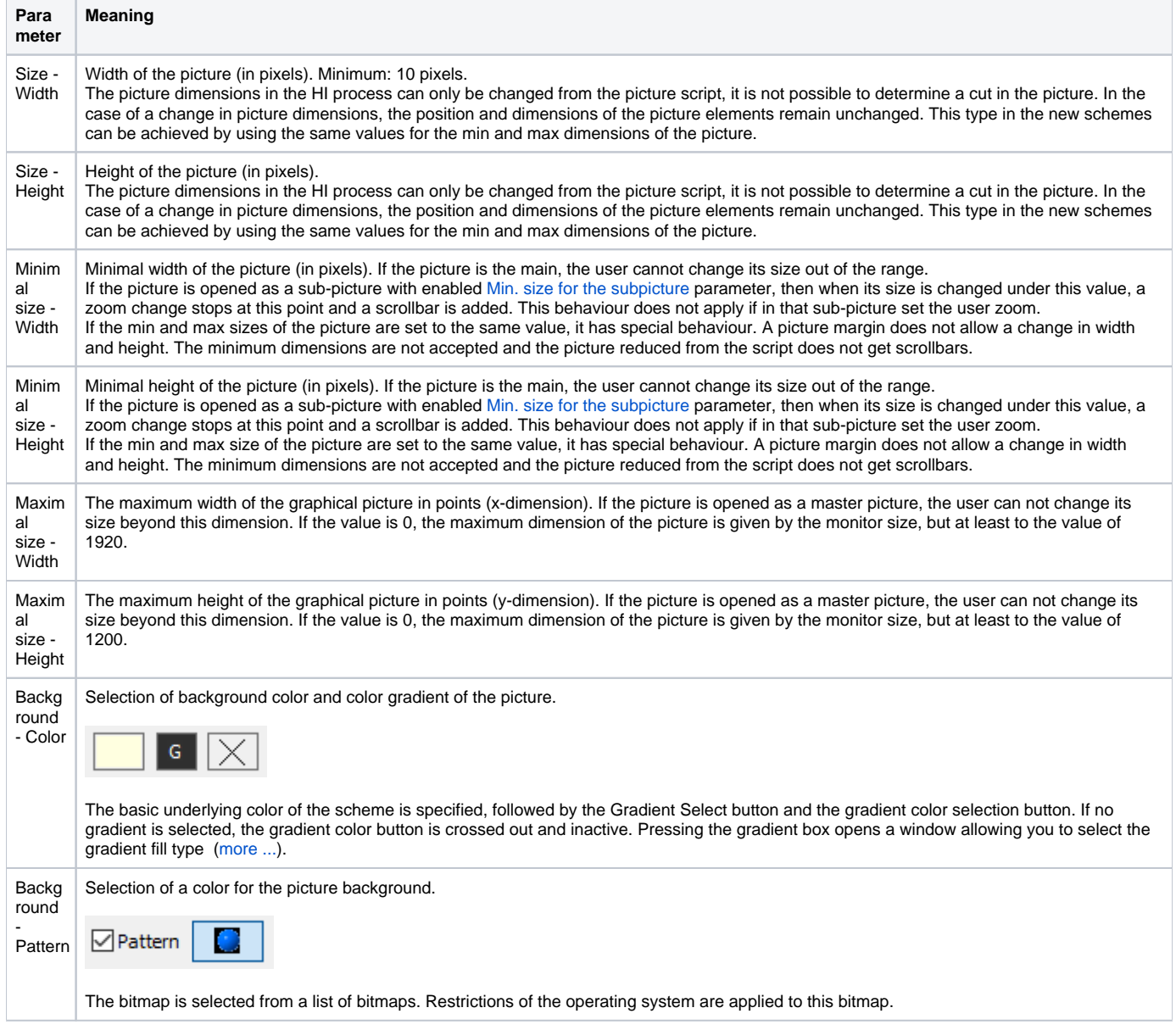

\* Exception for pictures with title bar - minimum size is 100 pixels (a feature of the Windows operating system).

The process [D2000 GrEditor](https://doc.ipesoft.com/display/D2DOCV22EN/D2000+GrEditor) also allows the user to resize the picture in another way than in the dialog box above mentioned. This way is described in the topic [Resize a picture.](https://doc.ipesoft.com/display/D2DOCV22EN/Resize+the+Picture)

### **Bitmaps**

The configuration dialog box allows defining two bitmaps - a picture background and a logo placed in the picture foreground.

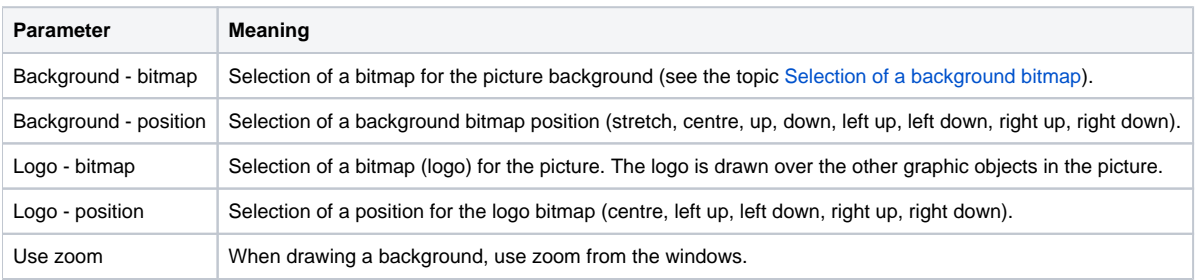

A list for the second bitmap (logo) contains all bitmaps placed in the directory **BITMAPS** (a subdirectory of the [application directory](https://doc.ipesoft.com/display/D2DOCV22EN/Application+Directory+Structure)).

**Warning:** The bitmap to be used, must be placed in the directory **BIGBMP** and the bitmap (logo) in the directory **BITMAPS** (subdirectories of the [applicatio](https://doc.ipesoft.com/display/D2DOCV22EN/Application+Directory+Structure) [n directory](https://doc.ipesoft.com/display/D2DOCV22EN/Application+Directory+Structure)). Those files must be BMP files.

#### **Window type**

The parameters define a type of window containing the picture contents and its behaviour. The default setting is the MDI window on the desktop of the process [D2000 HI](https://doc.ipesoft.com/display/D2DOCV22EN/D2000+HI+-+Human+Interface).

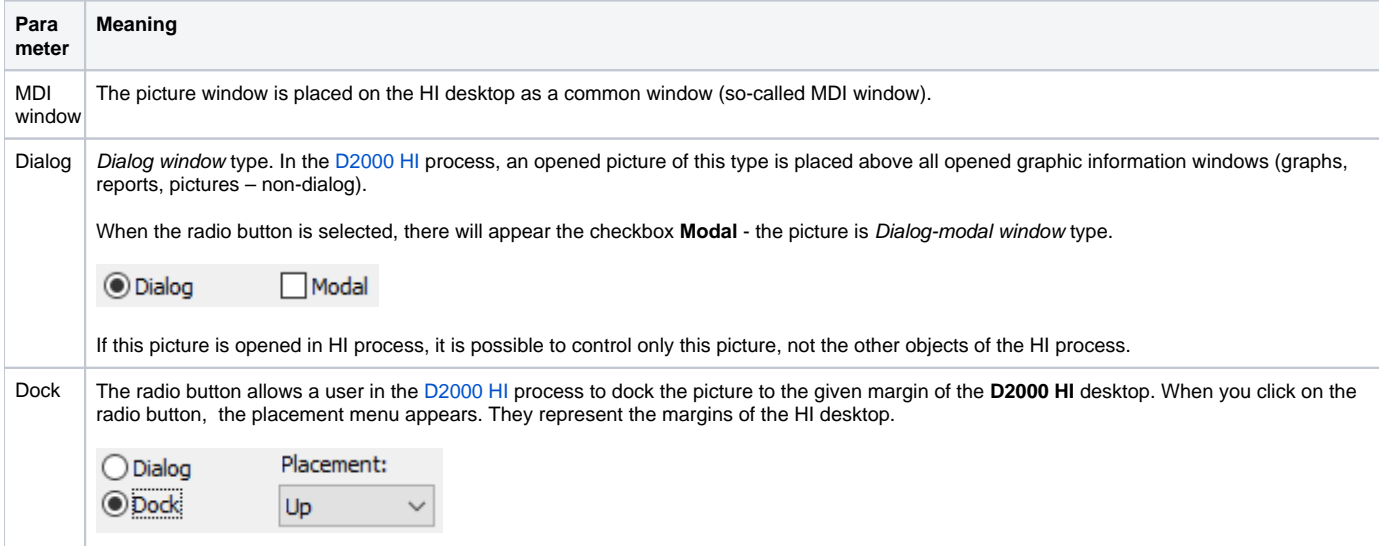

### **Color palette**

This parameter enables to select a color palette that will be used for a given picture. To select the required palette, click the button next to the entry field.

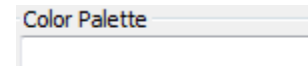

The dialog window for the selection of the required palette opens:

⊡

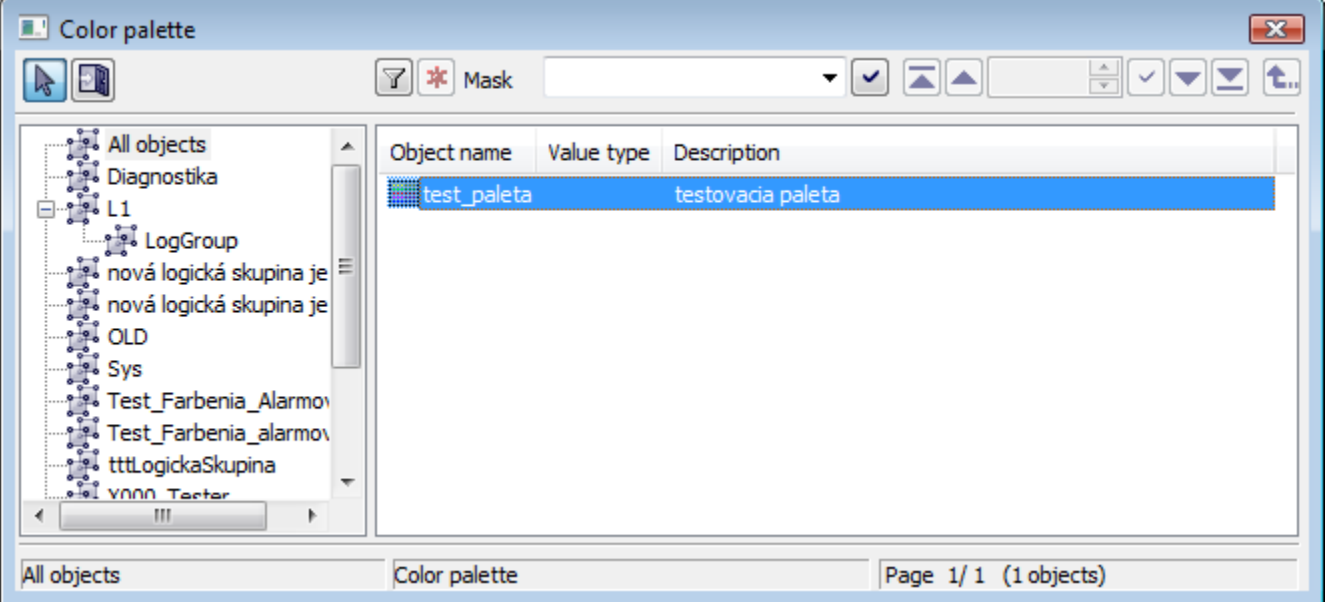

#### **Attributes**

They define the special features of the picture.

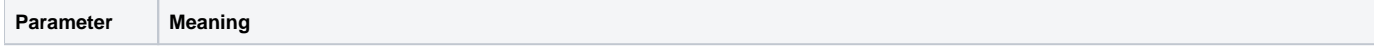

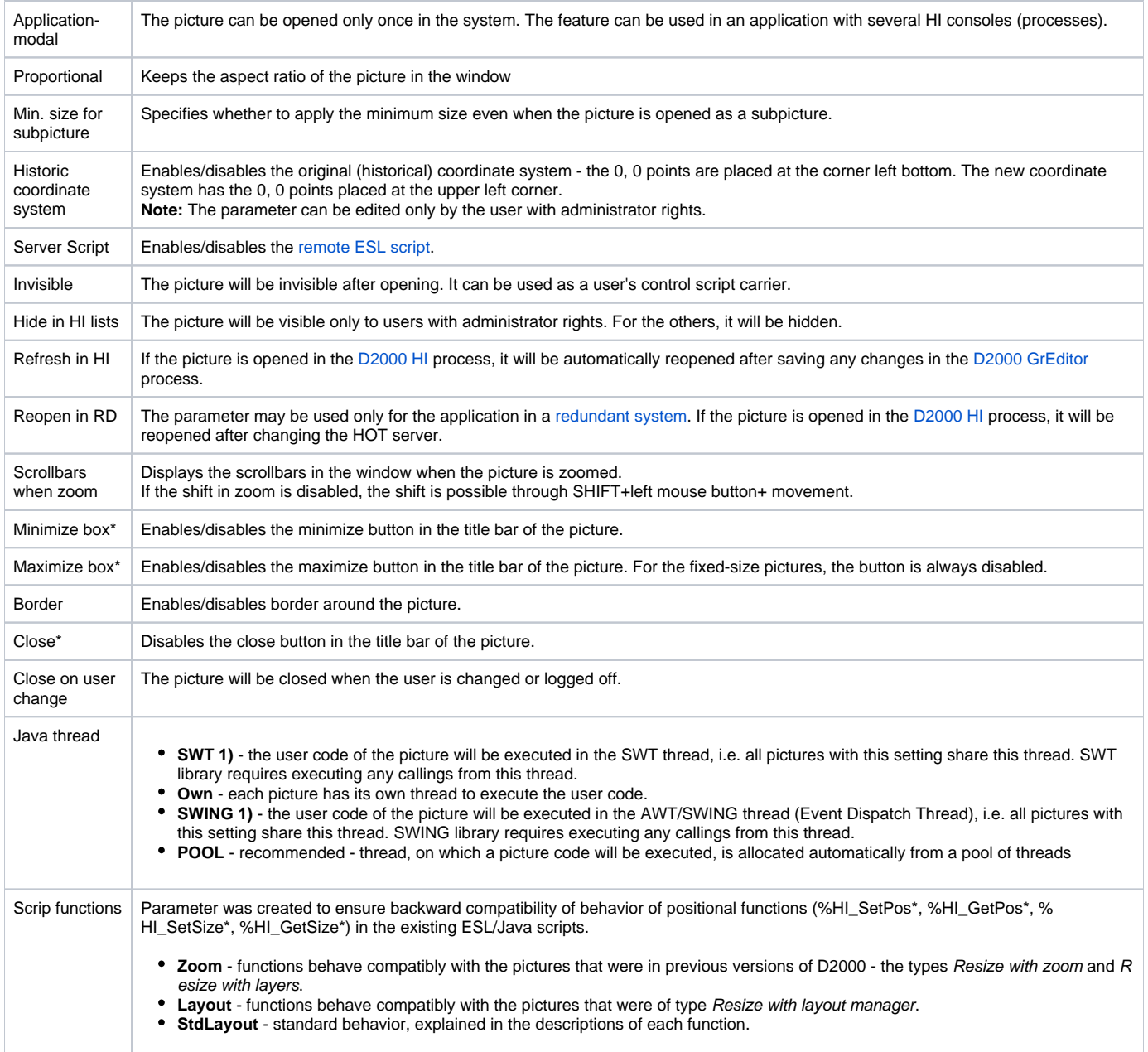

\* If both minimize and maximize checkboxes are not checked off, the picture does not contain these buttons. If one of them is checked off, both are visible but the disabled button is inactive.

(Note: Above mentioned is not applied to the pictures opened in other picture - because these pictures do not have a title bar). If the picture is opened in D2000 HI, the minimize, maximize and close buttons are placed in the upper right corner.

**1) WARNING:** If SWT or SWING thread is set on a picture, the functions that require the communication with **D2000 Server** cannot be called from this picture. Moreover, the synchronous requests on D2000 HI cannot be called. An attempt for calling these functions causes the exception RuntimeException ("WrongThread"). It relates to these functions:

- all functions %HI\_GetXXX,
- getObjectByHOBJ
- getObjectByNAME
- openObjectByHOBJ
- openObjectByNAME
- callESLSync
- callJavaSync
- setConnectedObj
- openPictureDirectSyncXXX
- getArchArr
- getArchiveValues

A picture may have from one to ten layers. If the number is greater than 1 then there are entered the parameters of the layers (number and ratio of reduction (as in the scale maps)), the range, from which the layer is visible, e.g. 5 means a drawing ratio of 1: 5). The basic first layer has a resolution for zoom 1: 1 - e.g. picture resolution 8000:6000, in which the picture is drawn.

#### **Transformation**

The parameters define the behaviour of a picture in the process [D2000 HI.](https://doc.ipesoft.com/display/D2DOCV22EN/D2000+HI+-+Human+Interface)

If the picture size is greater than the maximum size of the monitor, then the size of the picture that is being opened in the process [D2000 HI](https://doc.ipesoft.com/display/D2DOCV22EN/D2000+HI+-+Human+Interface) will be automatically adjusted to the permitted maximum size in this process.

The exception is the monitors with a size of less than 1920x1200. For such monitors, the maximum is set to 1920x1200.

#### **Picture position in HI**

The parameter defines the position of the picture on the desktop after opening the process [D2000 HI](https://doc.ipesoft.com/display/D2DOCV22EN/D2000+HI+-+Human+Interface) and its behaviour when it is resized. There are several positions on the HI desktop.

Picture position in HI

The first position places the picture, opened in HI, in the centre of the desktop in the original picture size. Other positions change the picture size to fill the selected parts of the HI desktop. The position and relative size of the picture is represented by the red rectangle.

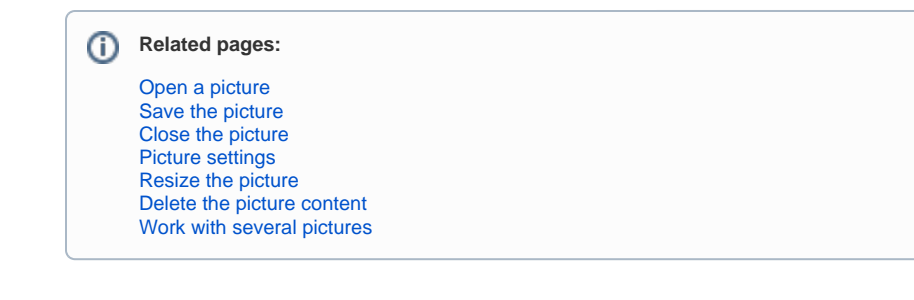